## **رفع ملفات في Drive Google**

**هدف انشاء رفع ملفات في Drive Google: عندما نحتاج الى رفع ملفات في الموقع، ووضعها كروابط، او وضعها كملف كامل داخل الموقع، نستطيع رفعها داخل Drive Google.**

> **هنالك نوعان لرفع الملفات في الموقع: وضع الملف كمستند في الموقع. ارتباط للملف.**

لوضع امللف كمستند يف املوقع، نقوم مبا يلي: **1( نقوم بالدخول الى الحساب الخاص في Gmail، ثم نضغط على Drive( כונן(:** 

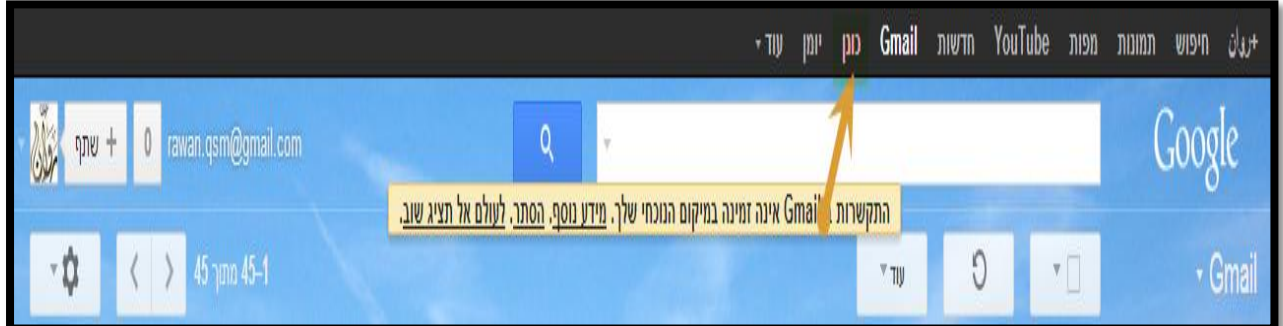

## **2( نقوم برفع الملف/ الملفات التي نريدها:**

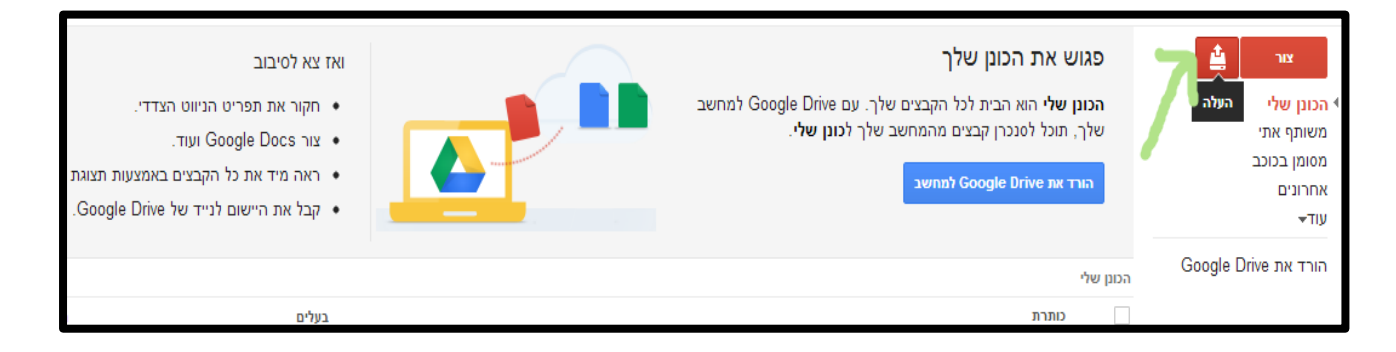

## **3( نختار رفع ملفات من الحاسوب:**

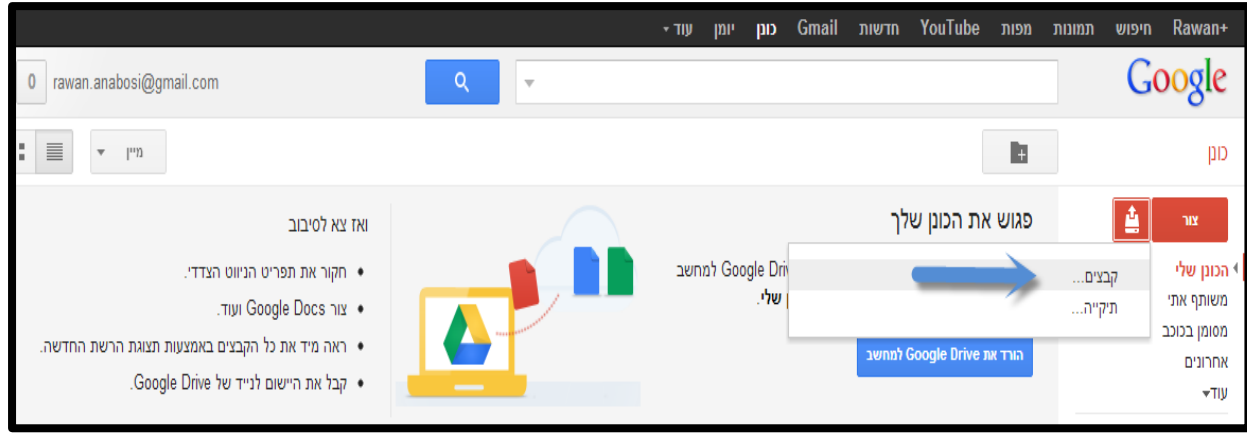

**4( نختار الملف، من خالل البحث عنه في الحاسوب، ثم سيظهر لنا شباك خالل رفع الملف في :Drive**

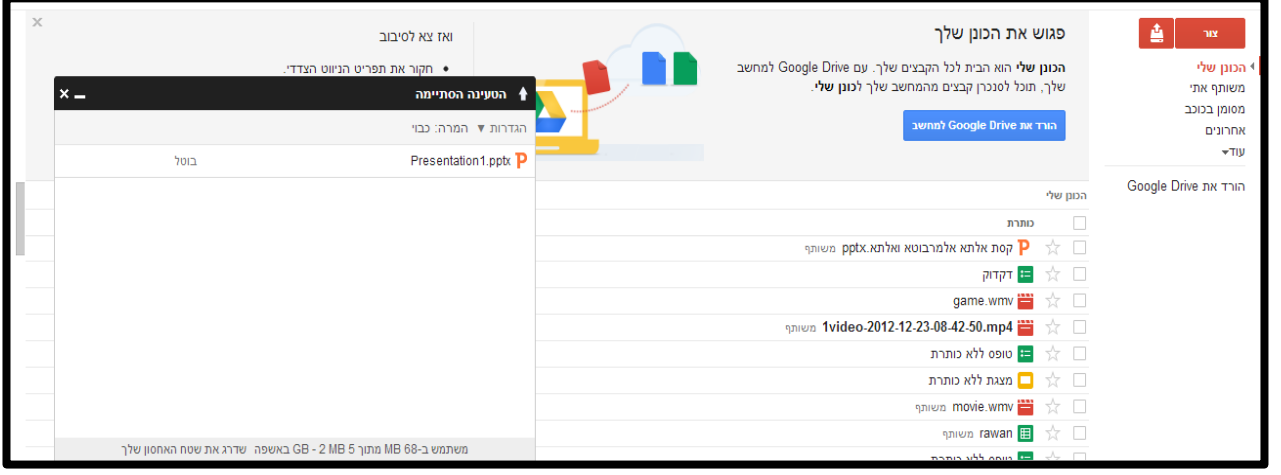

**5( بعد رفع الملف، سيظهر لدينا على الشاشة، مع الملفات الموجودة في Drive الخاص بنا:** 

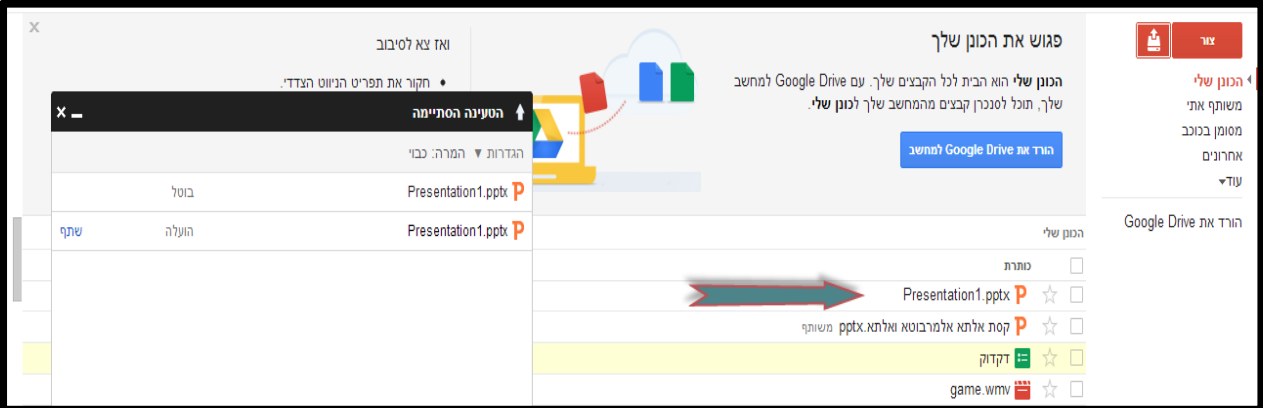

**6( لكي نستطيع استخدام الملف، او ليستخدمه اآلخرون عند حصولهم على الرابط، او لمشاركته مع اآلخرين، علينا ان نضع اشارة ، ونقوم بتغيير خصائص الملف من خاص الى عام:** 

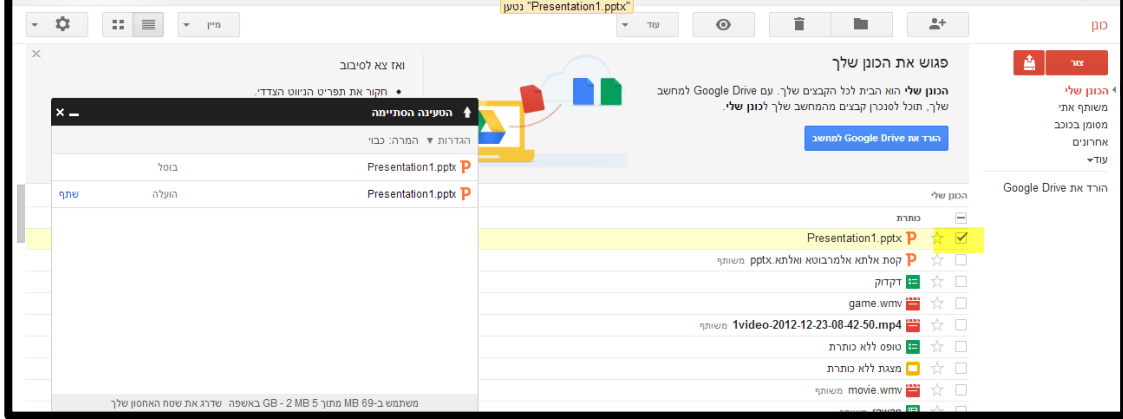

## **7( ننقر على زر المشاركة في األعلى:**

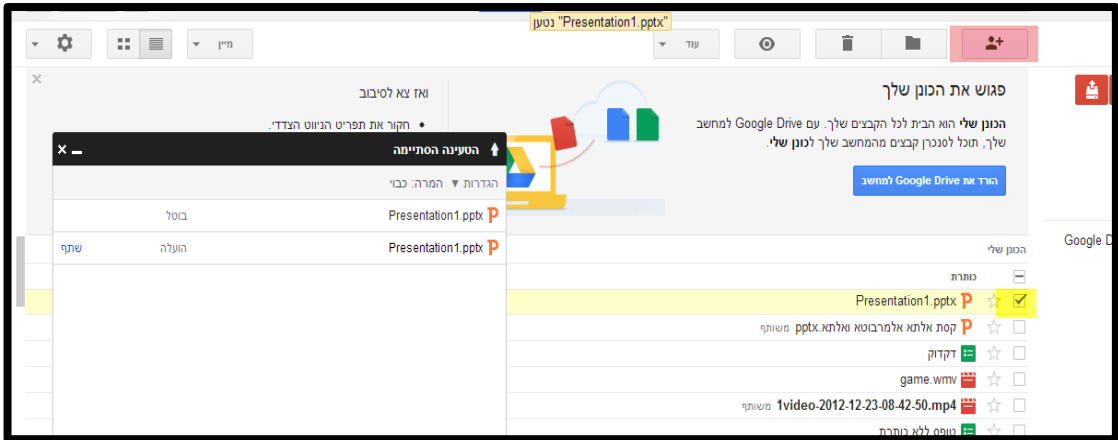

**8( ثم نقوم بتغيير اعدادات الملف من خاص الى عام:** 

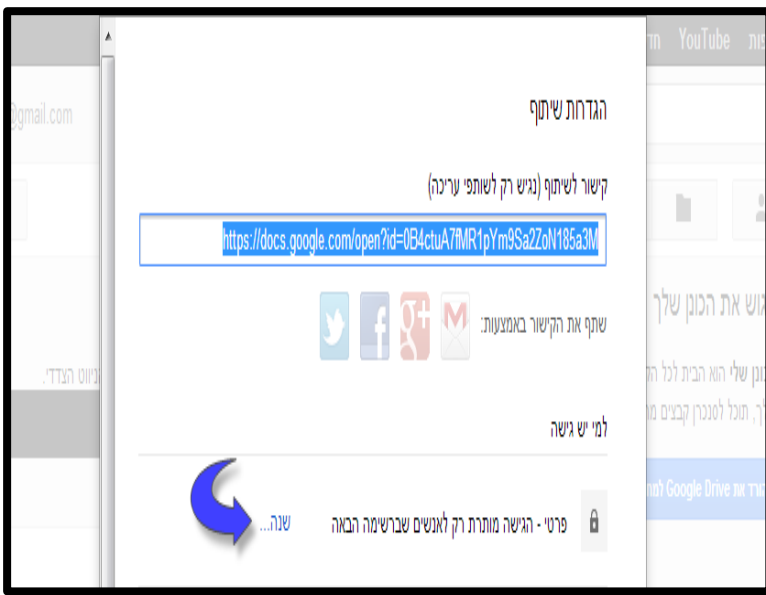

**9( نقوم بمشاركة الملف بكتابة عنوان البريد االلكتروني:** 

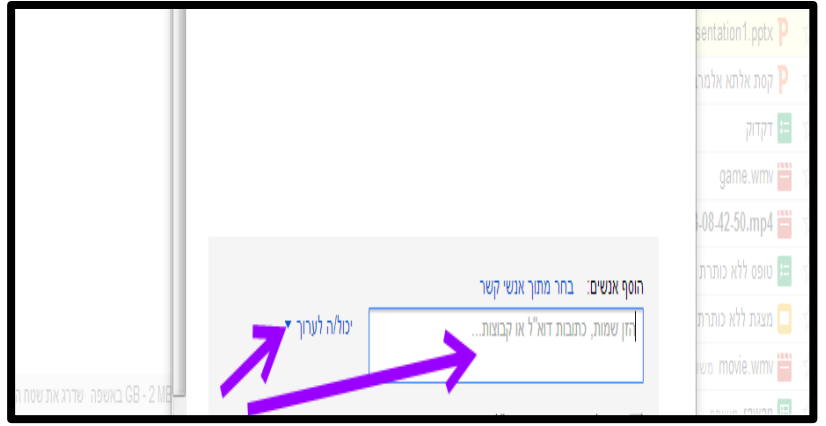

**ُ 11( راد بها وضع الملف، ثم نقوم برفع الملف من خالل النقر نقوم بفتح الموقع على الصفحة الم على اضافة ومن ثم مستند:** 

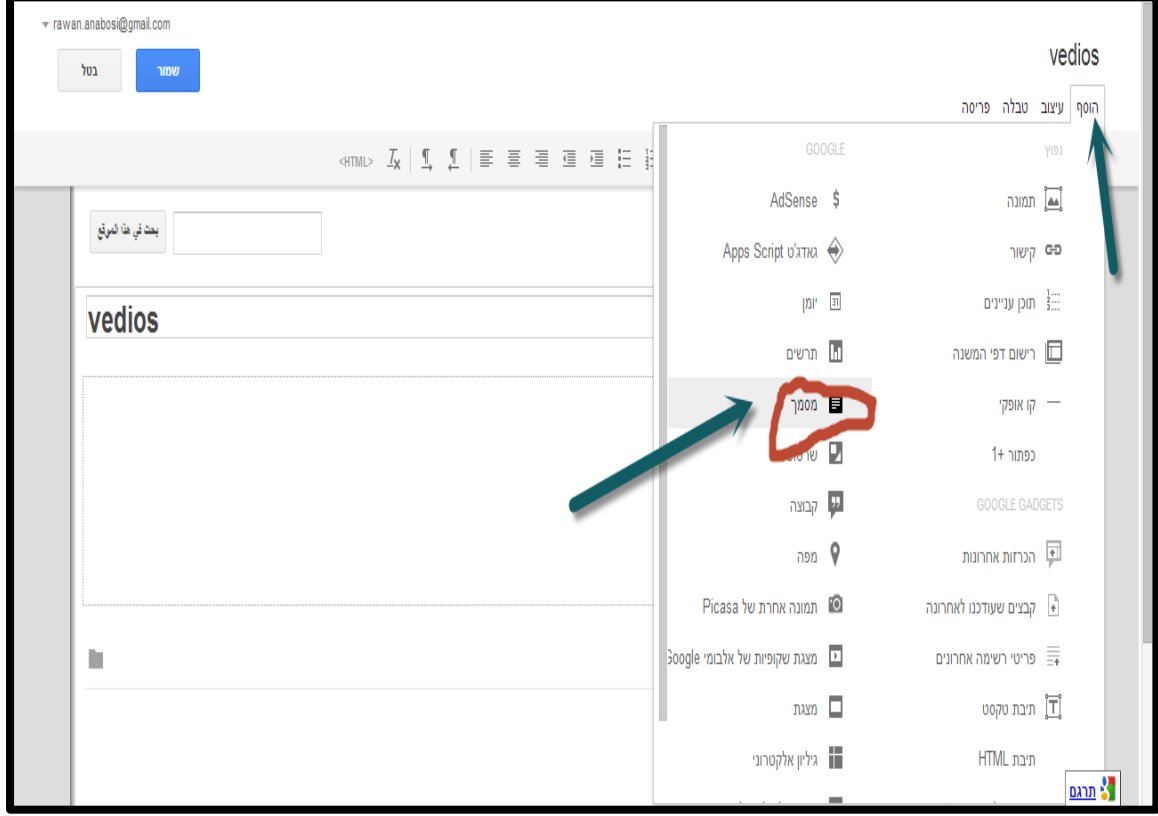

**11(نقوم باختيار الملف الذي قمنا برفعه من خالل البحث عنه: )هنا بالمثال قمنا برفع عارضة- מצגת، لذلك نختار البحث في العارضات الموجودة:** 

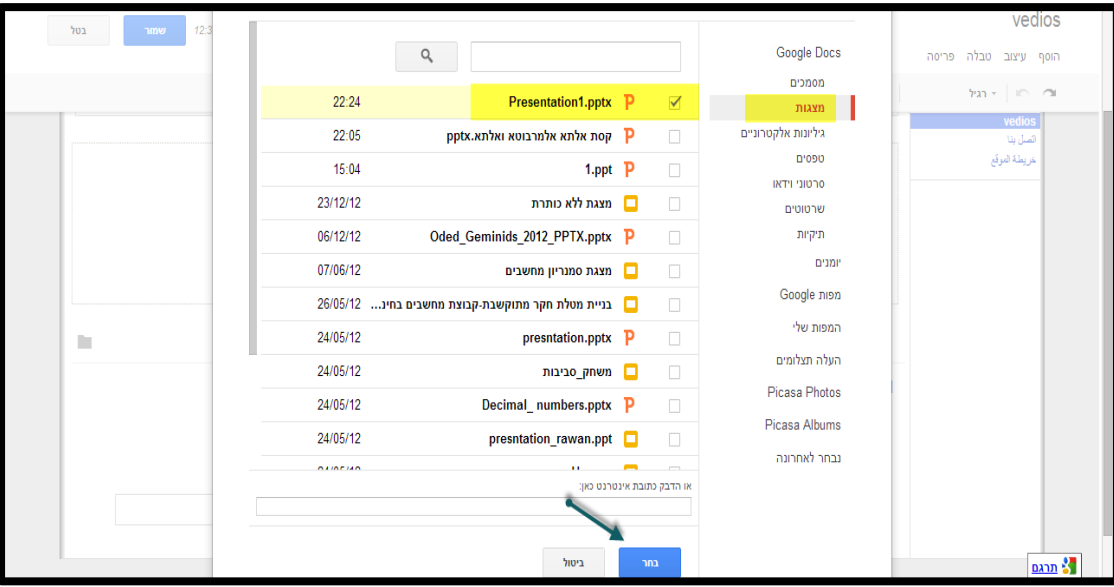

**12(تظهر لدينا العارضة التي قمنا بوضعها بالشكل التالي، كما ونستطيع التحكم بخصائص الملف )طول وعرض، عند معاينة الصفحة والنقر على خصائص العارضة عند النقر عليها(:** 

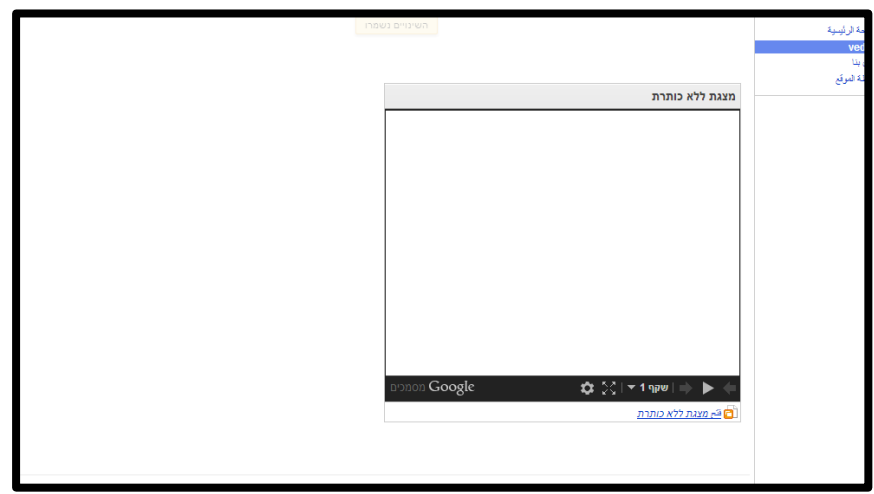

**لوضع الملف كرابط: نقوم بنسخ رابط الملف بعد ان قمنا بوضعه "عام" كما شرحت سابقا، ثم نقوم بإنشاء رابط عن**  طريقة كلمة او جملة للملف الذي نريد إدراجه نُلصق الرابط كما يظهر لدينا، (شرح كيفية وضع **رابط للصفحة موجود في ملف سابق(:** 

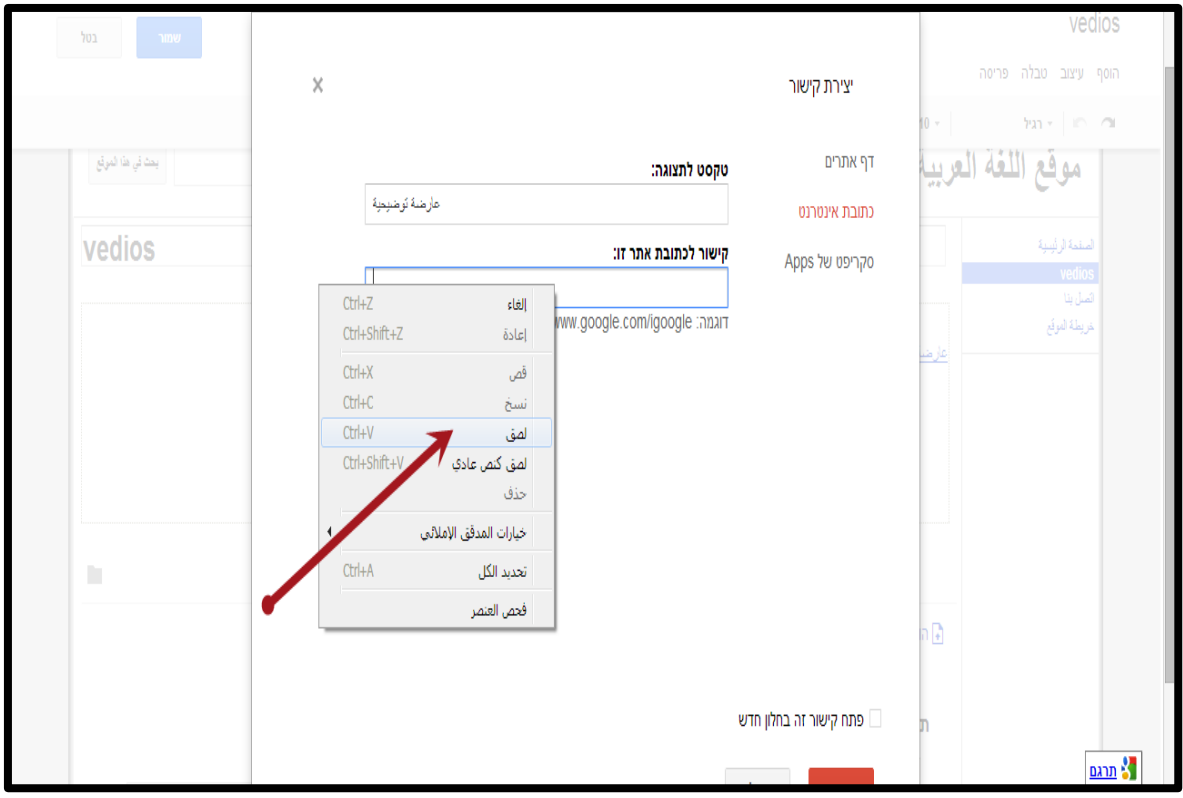